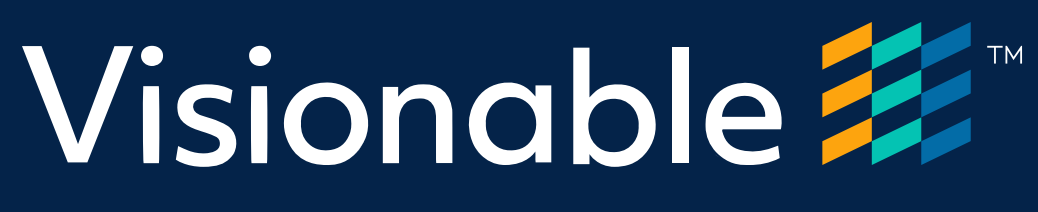

## Virtual Consultation Platform

Quick reference guide Patient invited by SMS

November 2020

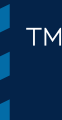

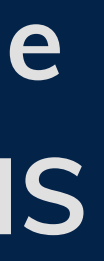

V1.0

# Apple iOS Devices

Safari browser

## Visionable <del>2</del>

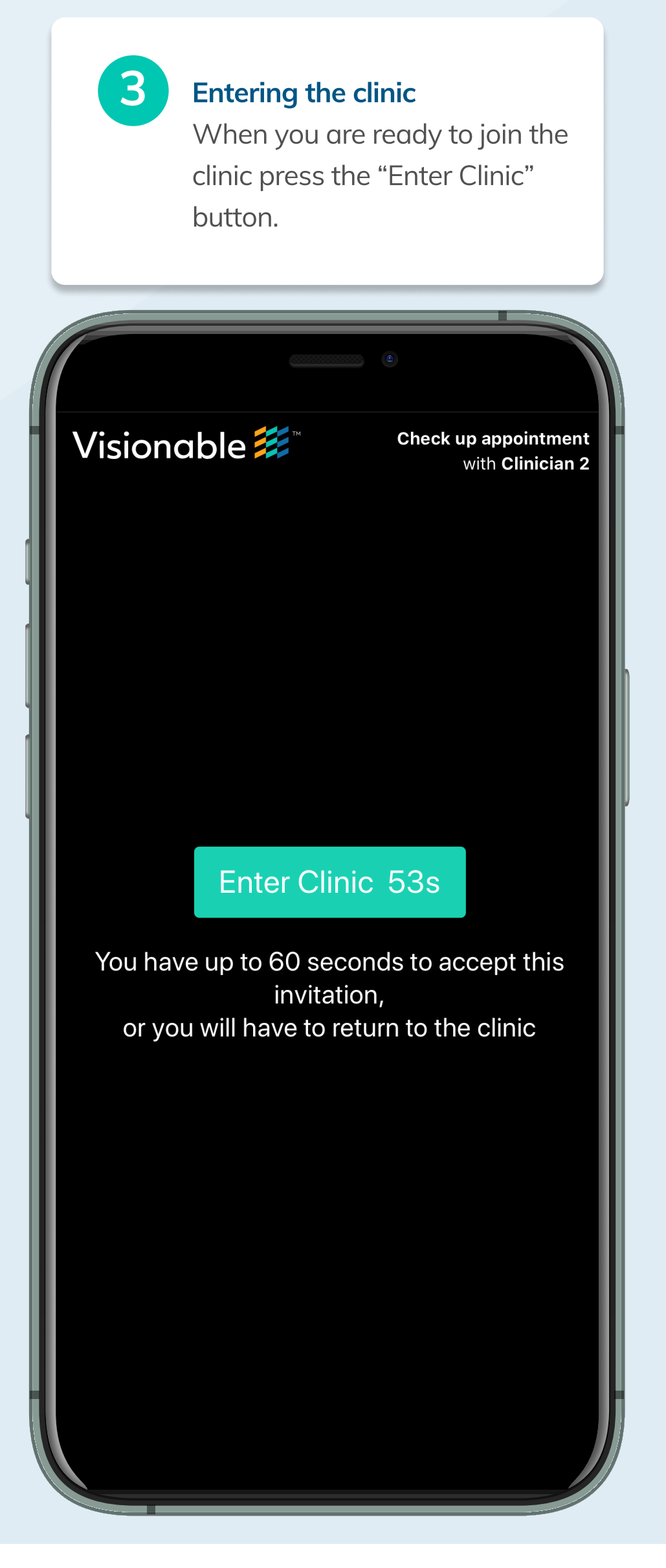

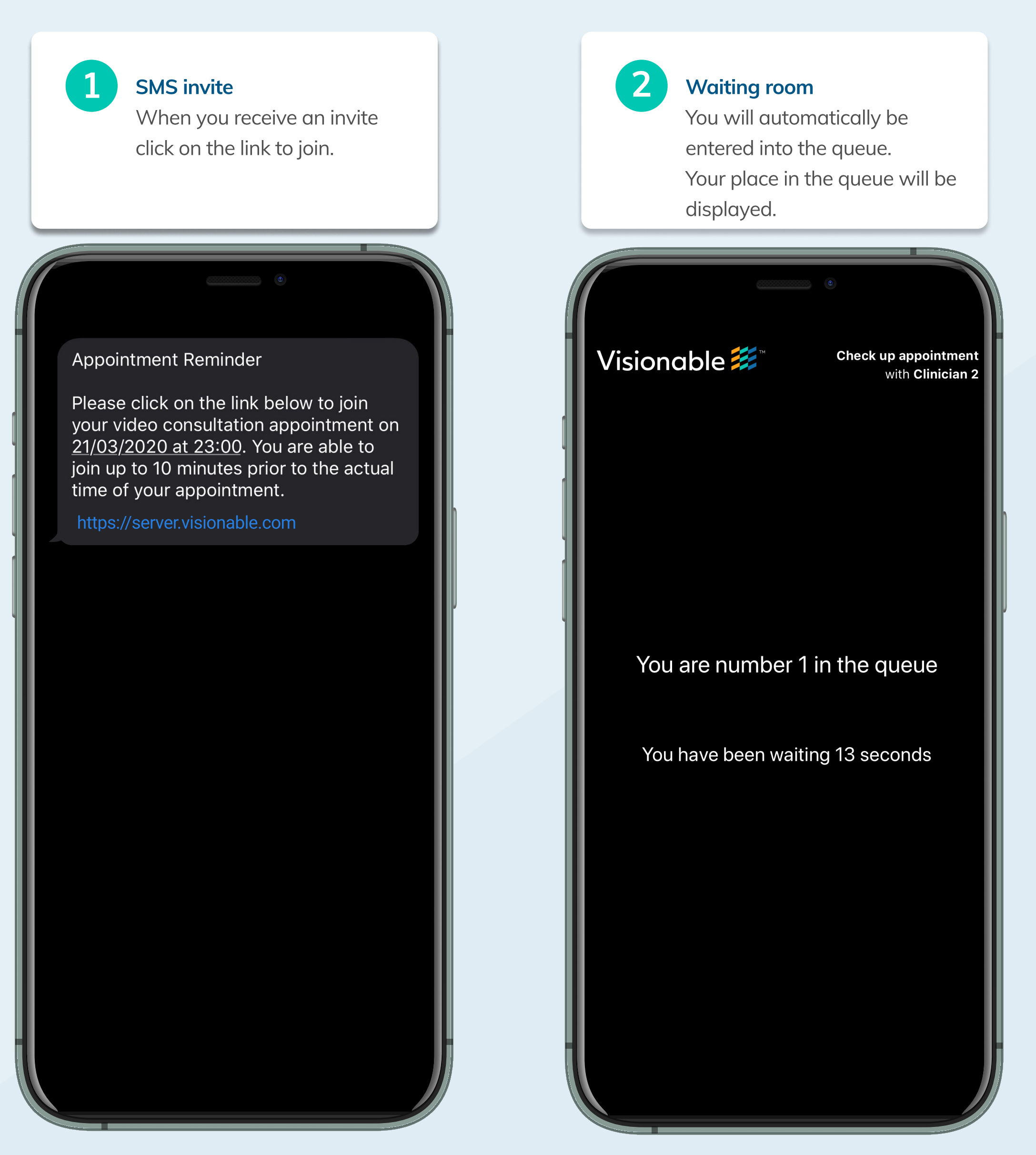

## **Visionable #**

#### Accessing your appointment

You will be connected to your clinician shortly.

## 5 Wait for a clinician to join

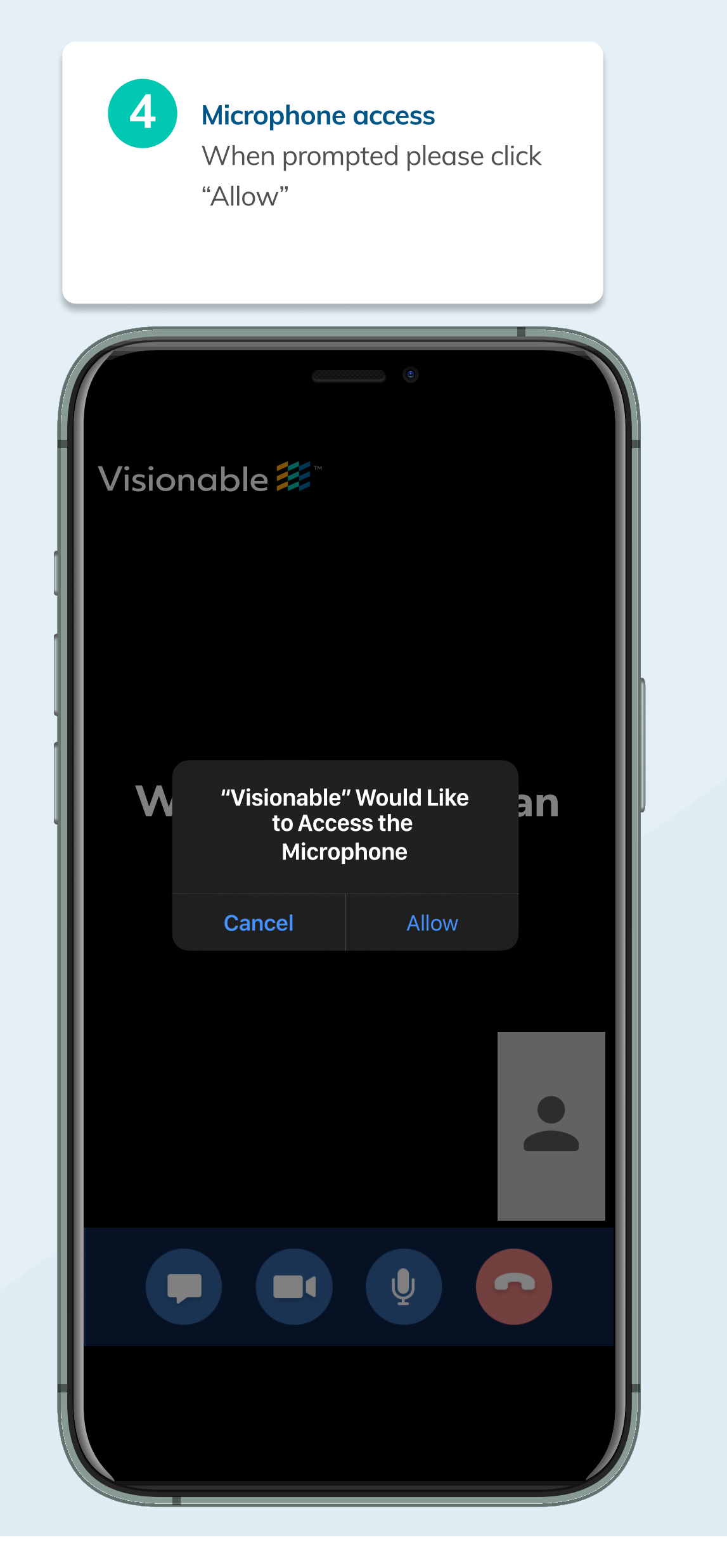

### Allow access to your microphone & camera

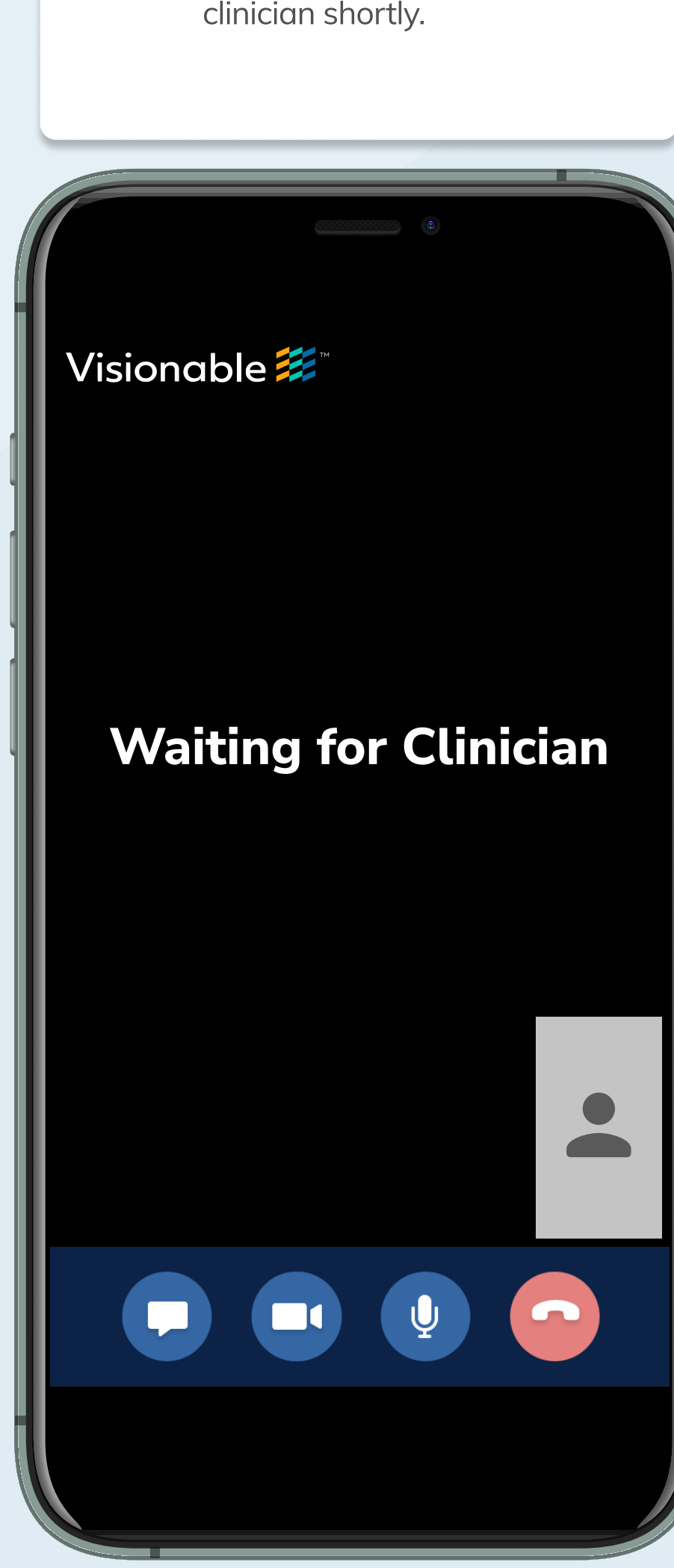

## Visionable <del>2</del>

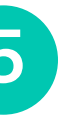

The appointment will complete if you or the clinician ends the appointment.

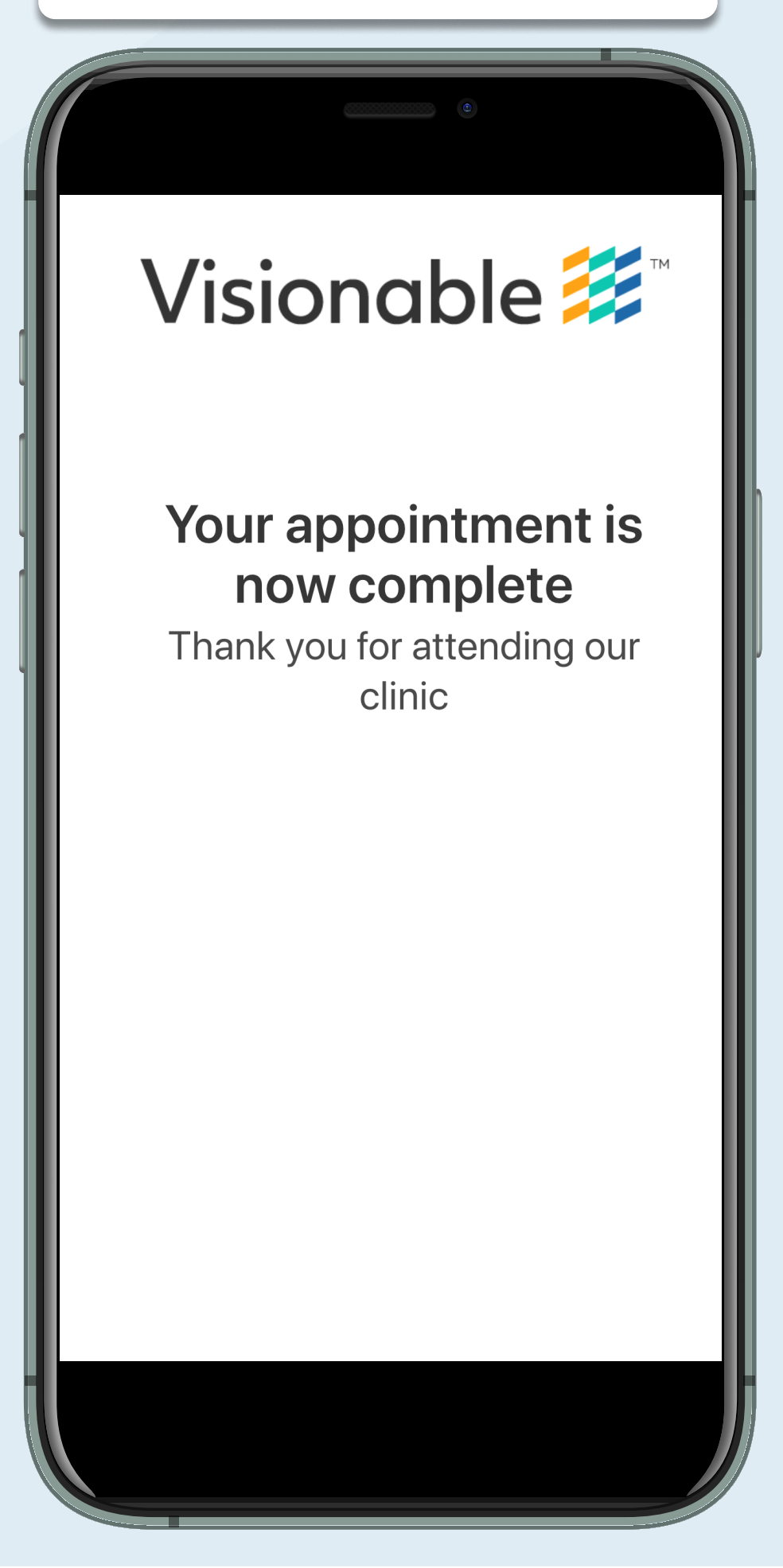

#### Meeting controls & ending an appointment

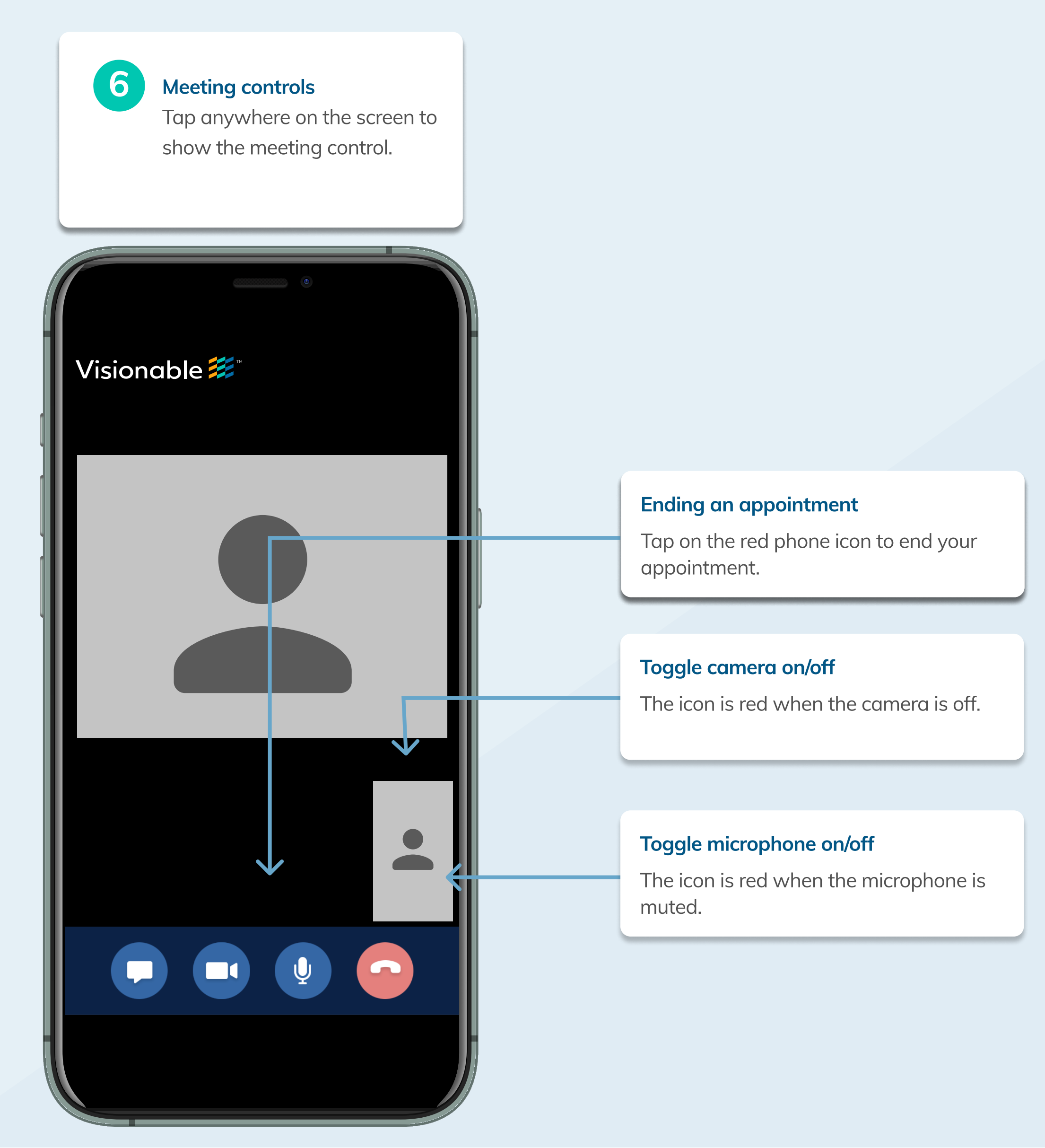

## Visionable

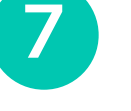

#### 7 Appointment complete

# **Android Devices**

**Chrome browser** 

## Visionable <del>2</del>

When you are ready to join the clinic press the "Enter Clinic" button.

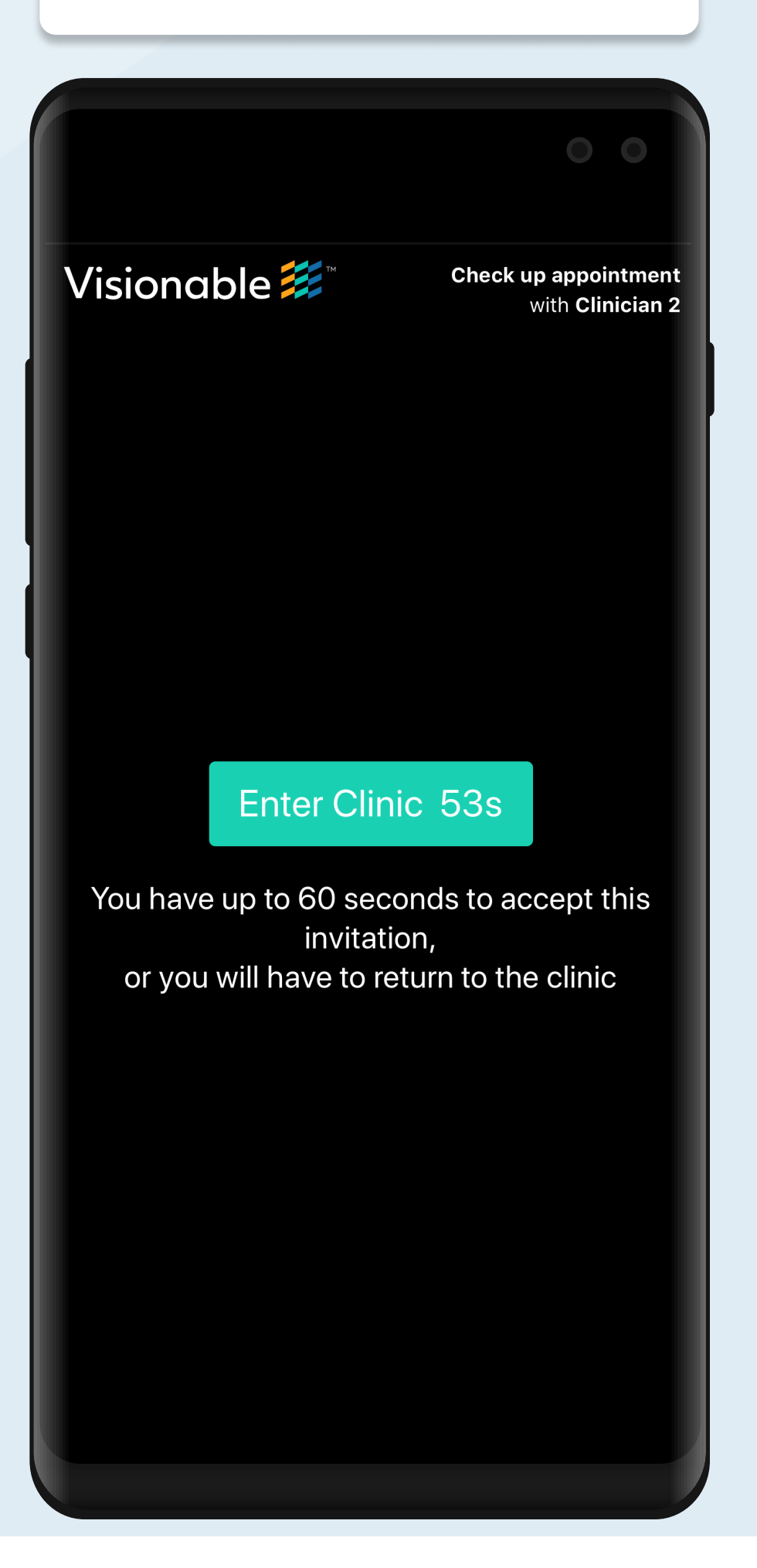

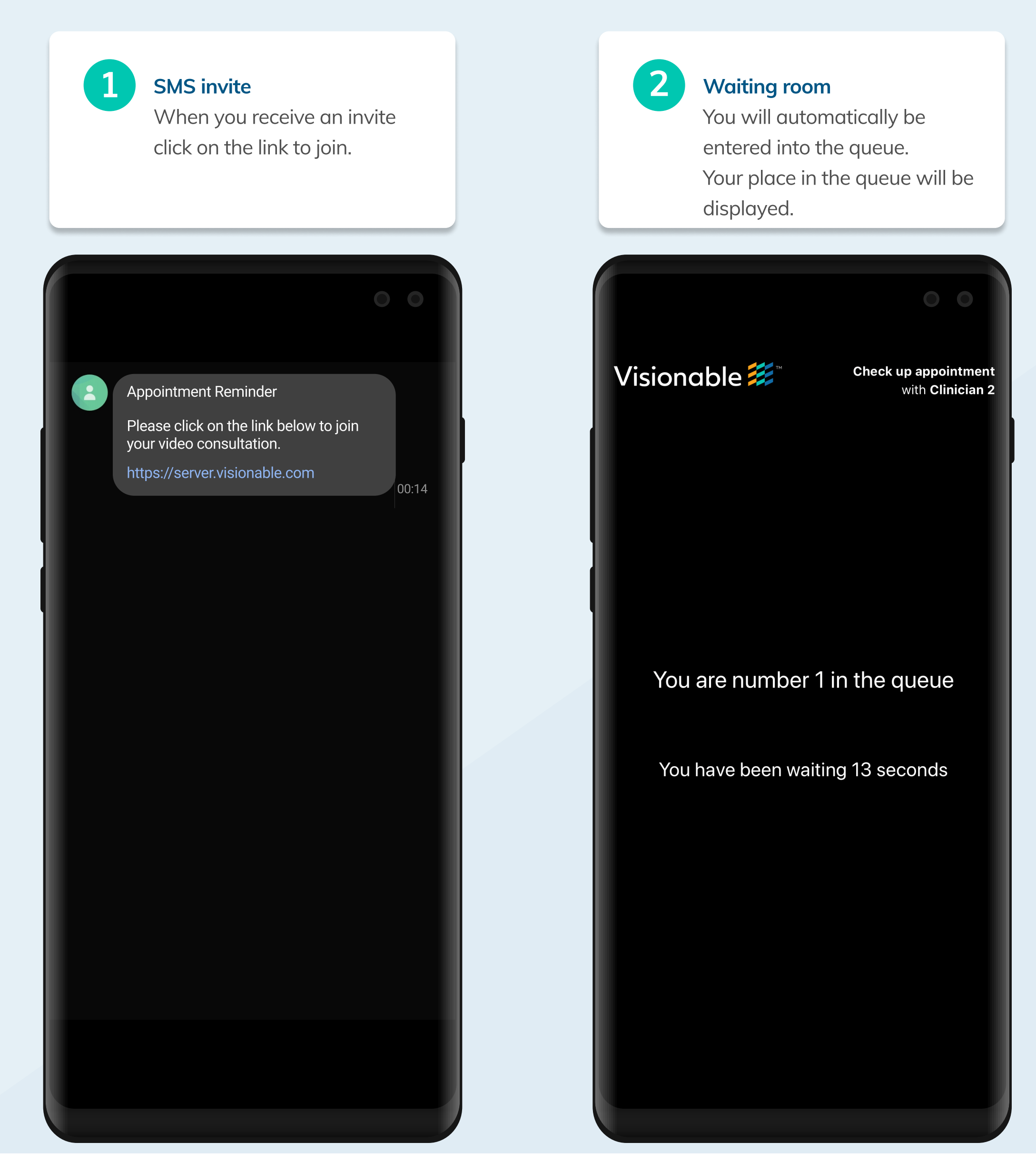

## **Visionable #**

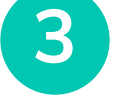

#### **3** Entering the clinic

#### Accessing your appointment

6 Wait for a clinician to join

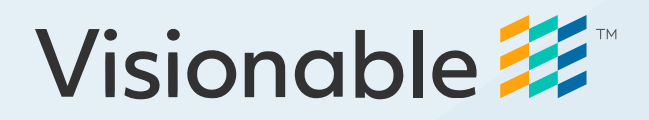

### Allow access to your microphone & camera

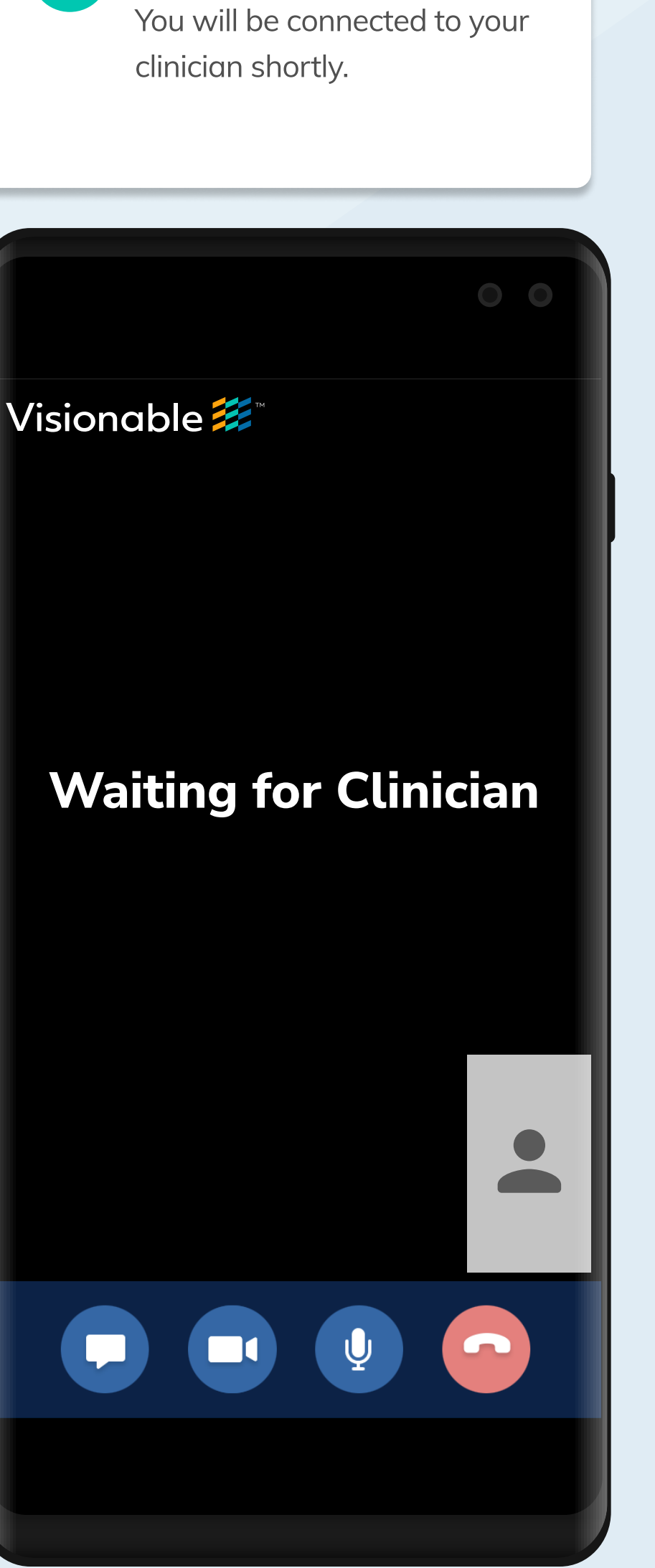

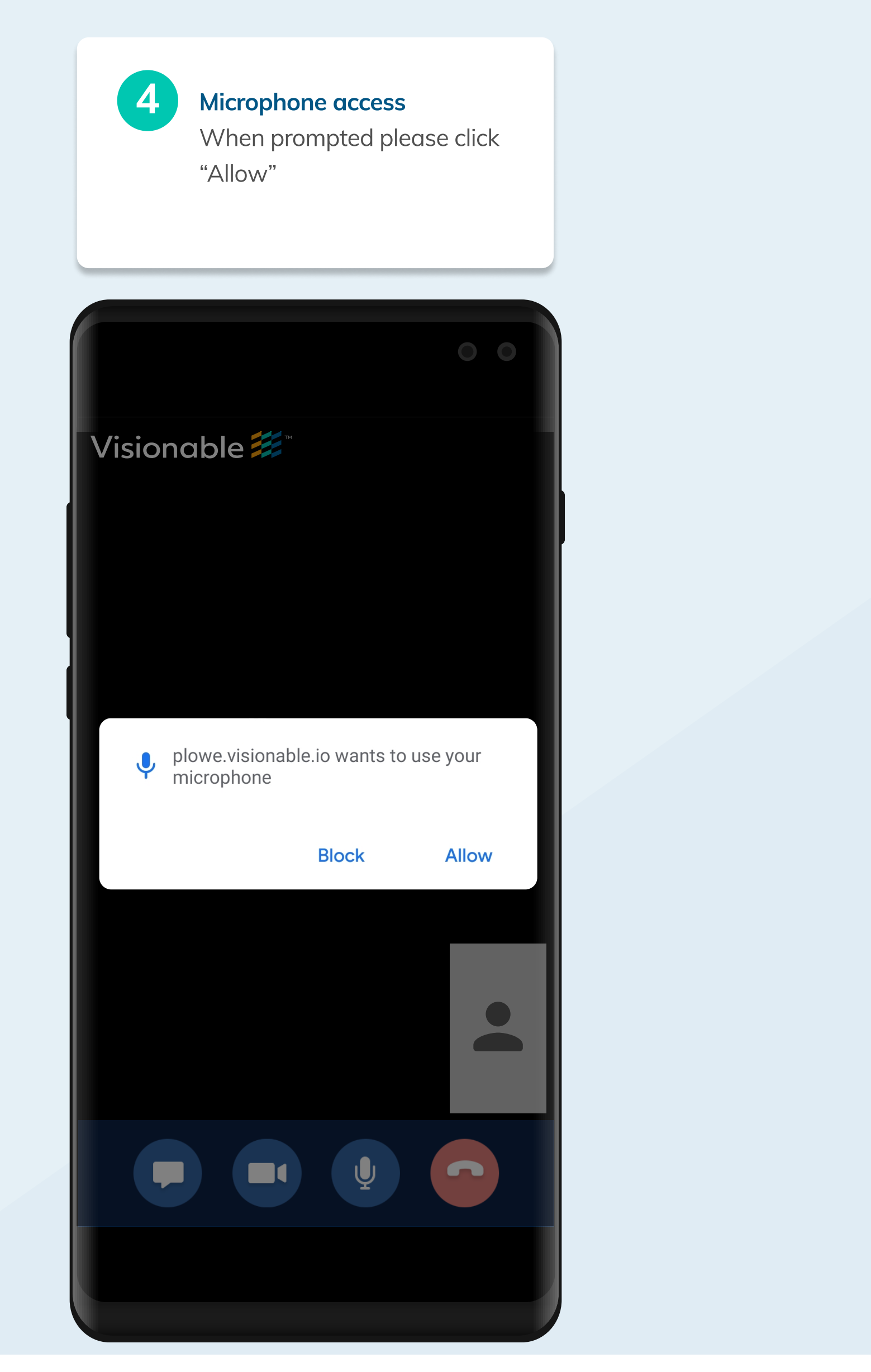

The appointment will complete if you or the clinician ends the appointment.

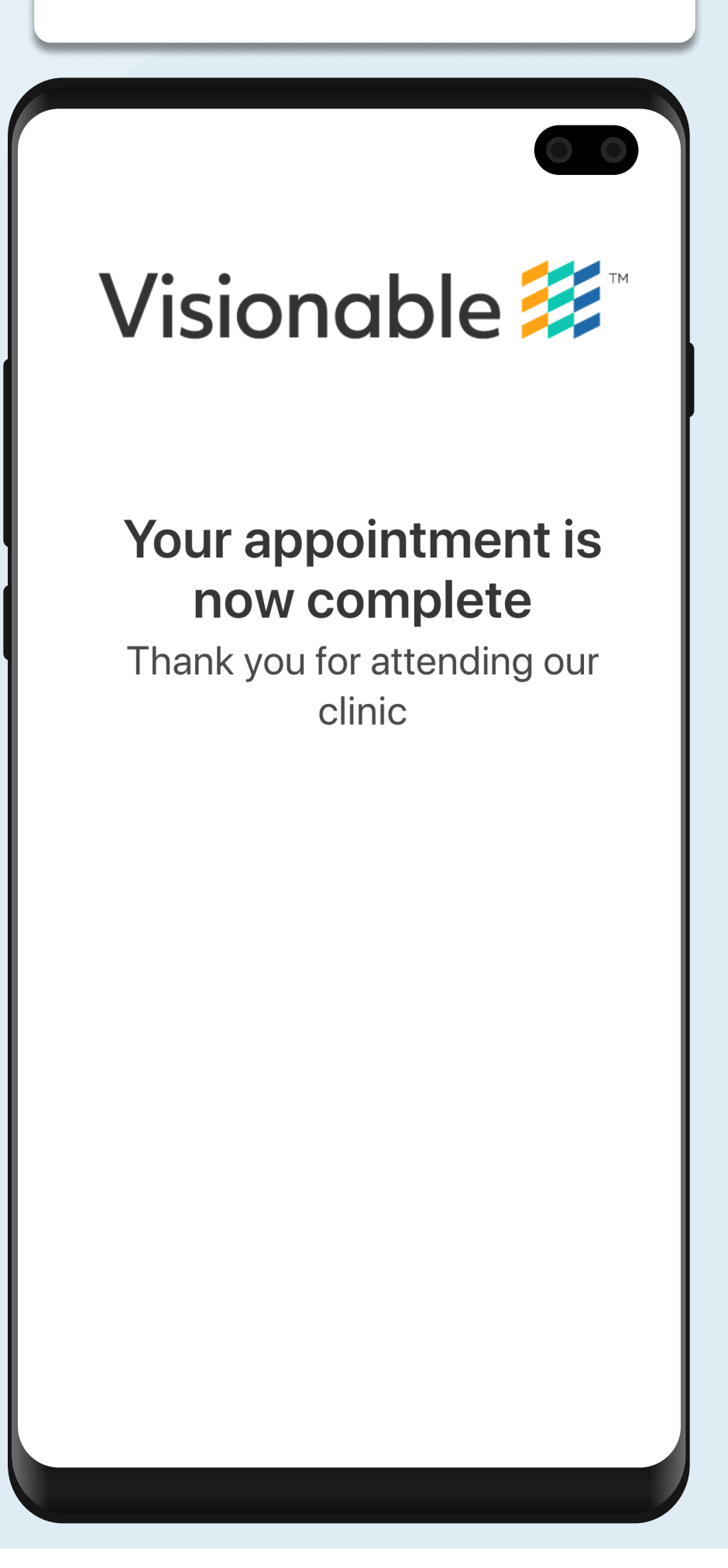

#### Appointment complete

#### Meeting controls & ending an appointment

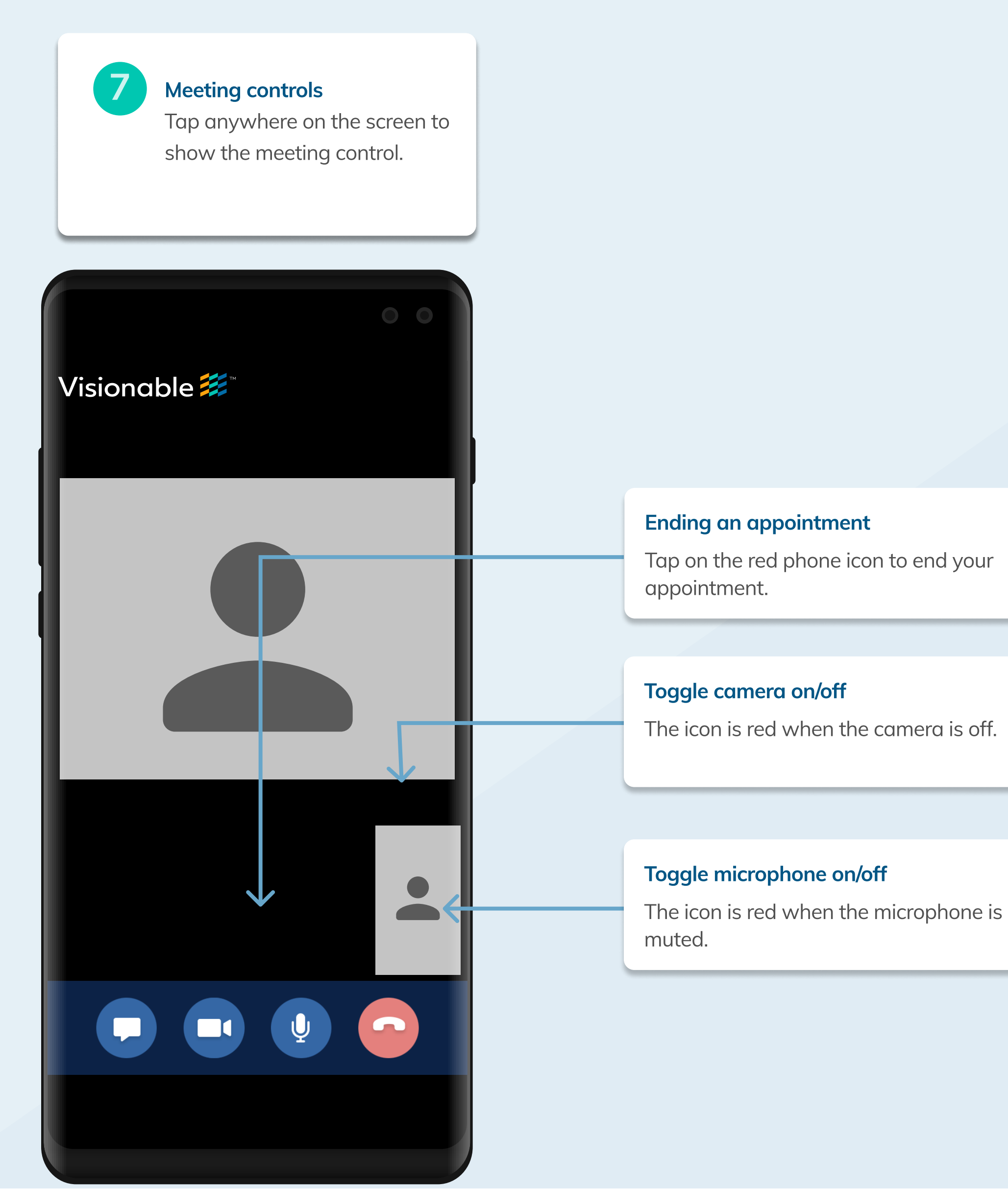

## Visionable

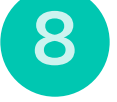